In dieser Rubrik "Tipps & Tricks" stellt die it-motive AG verschiedene Möglichkeiten vor, die

it motive

das Arbeiten mit dem SAP Modul PM/EAM vereinfachen können. Die aufgeführten Tipp & Tricks können in der Regel im SAP Standard abgerufen bzw. genutzt werden.

## **Tipp Nr. 7**

## **Persönliche Einstellungen zur Listanzeige (Table Control) in Pflegeanwendungen (Auftrag, Arbeitsplänen, u.a.)**

## **Anforderung**

Sie möchten sich eine Listanzeige innerhalb einer Pflegetransaktion – z.B. Auftrags- /Vorgangsbearbeitung – so einstellen, dass Sie nur die für Sie relevanten Felder/Spalten angezeigt bekommen.

Der zusätzliche Effekt einer reduzierten Darstellung des Spaltenvorrats kann sein, dass Sie dann auch nicht mehr seitlich "Scrollen" müssen.

## **Lösung**

Über den Funktionsbutton "Konfiguration"  $\Box$  lässt sich die Spaltendarstellung im sogenannten Table Control benutzerabhängig einstellen.  $\sim$ 

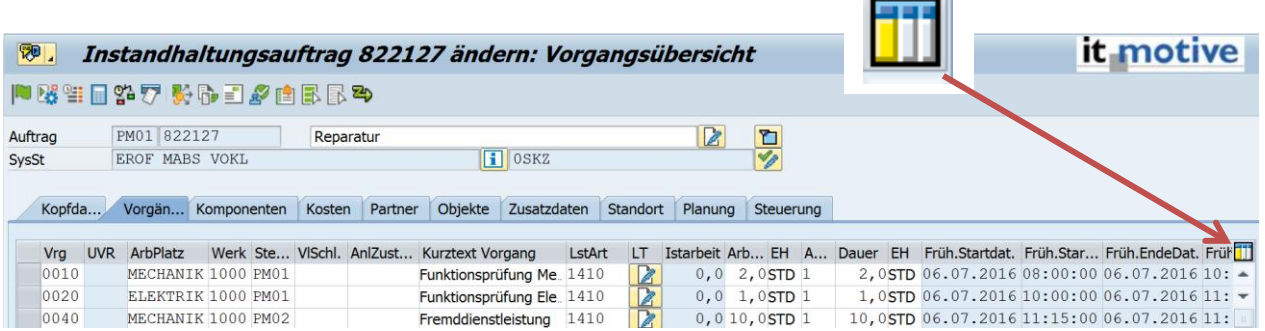

Als Minimalfunktion lassen sich die Spalten des Table Control verschieben, um sich die Listanzeige nach den eigenen Anforderungen zusammenzustellen. Diese benutzerspezifische Einstellung wird mit Hilfe der Funktion "Anlegen" als Variante gesichert.

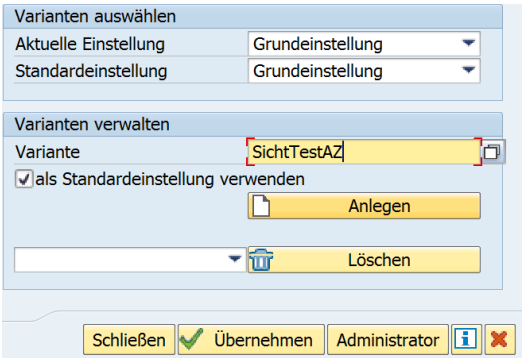

Dabei kann jede Variante als persönliche "Standardeinstellung" für die Transaktion oder nur im momentanen Transaktionsaufruf verwendet werden ("Aktuelle Einstellung"). Die zugeordnete "Standardeinstellung" wird beim nächsten Aufruf der Transaktion wirksam. *Mariantan ayawiklar* 

it motive

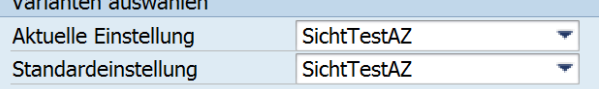

Die vom Anwendungsprogramm als Variante definierte Darstellung ("Grundeinstellung") kann immer als Standard- oder als aktuelle Einstellung verwendet werden.

Mit der Funktion "Löschen" können angelegte Darstellungsvariante wieder gelöscht werden.

## **Schritt für Schritt Anleitung am Beispiel der**

### **Vorgangsdarstellung in der Auftragsbearbeitung**

#### **Schritt 1**

Einstellung der Listanzeige (Table Control) nach den eigenen Wünschen am Beispiel der Vorgangsliste innerhalb eines Instandhaltungsauftrags.

Aufruf der Auftragsbearbeitung (IW31/32).

Auswahl des Reiters "Vorgänge".

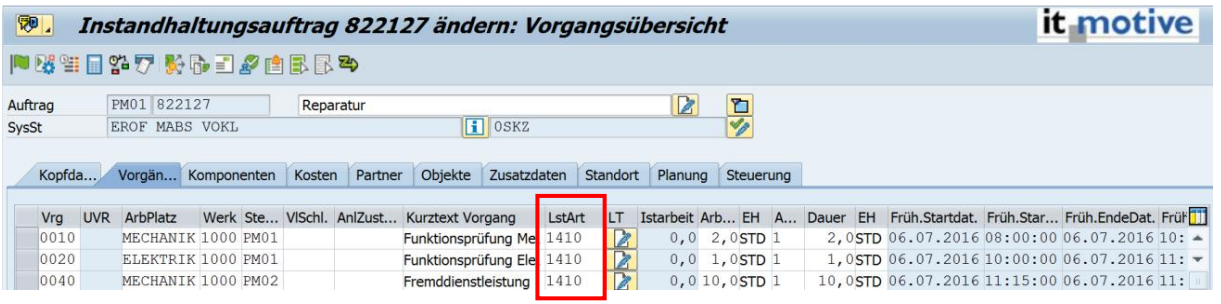

In der Listanzeige die Spalten durch Verschiebung – rechte Maustaste auf die Spalte klicken und gedrückt an die entsprechende Stelle in der Listanzeige ziehen – nach den eigenen Anforderungen zusammenstellen.

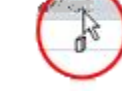

#### Beispiel:

Das Feld Vorlagenschlüssel "VISchl" wird in Ihrem Unternehmen nicht verwendet. Dann könnte dieses Feld ans Ende der Tabellendarstellung (nach rechts) verschoben werden.

Das Feld Leistungsart "LstArt" hat in Ihrem Unternehmen eine besondere Bedeutung. Das Feld soll direkt neben dem Arbeitsplatz (nach links verschoben) angezeigt werden.

Anschließend soll die Einstellung für die zukünftige Darstellung / Erfassung erhalten bleiben.

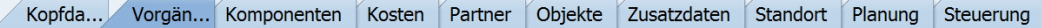

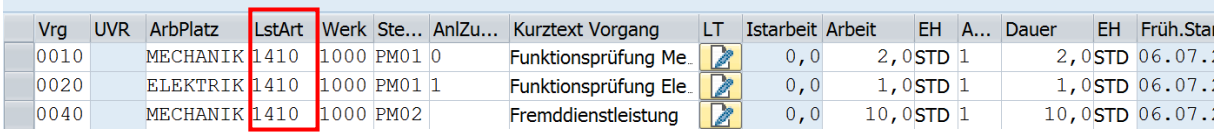

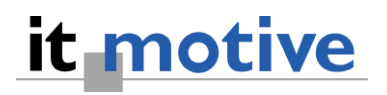

#### **Schritt 2**

#### **Tabellenanpassung als Variante sichern**

In der Listanzeige rechts den Funktionsbutton "Konfiguration" **[11]** anklicken.

Einen Variantennamen eingeben und über den Button "Anlegen" sichern.

Zur Sicherstellung, dass diese Variante immer beim Aufruf der Anwendung "gezogen" wird, die Checkbox "Als Standardvariante verwenden" aktivieren.

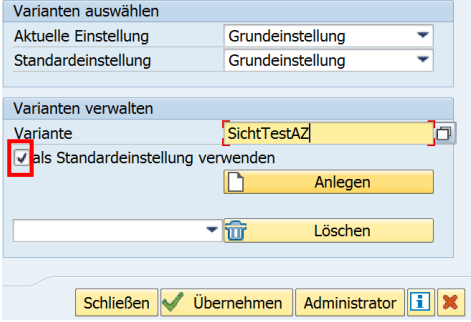

Anschließend die benutzerspezifische Variante jeweils "Aktuelle Einstellungen" und "Standardeinstellungen" zuweisen.

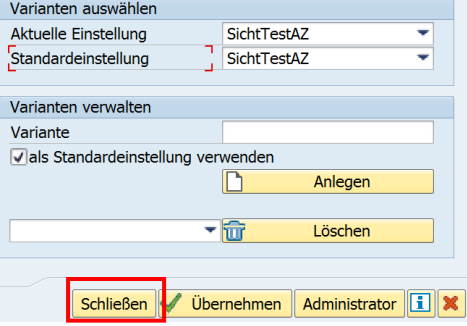

Die Anwendung mit "Schließen" beenden.

Soll eine vorhandene Variante geändert, bzw. die Grundeinstellung reaktivieren werden, muss die entsprechende Variante ausgewählt werden und der Dialog mit "Übernehmen" beendet werden.

#### **Ergebnis:**

Bei der nächsten Auftragserfassung ist die Listanzeige der Vorgangsdaten nach den persönlichen Einstellungen aufgebaut.

## **Fazit**

Sobald in einer Anwendung die Funktion der Konfiguration zur Verfügung steht, kann immer eine benutzerspezifische Listdarstellung eingerichtet werden.

#### Beispiele (nur als Auszug)

- Auftragsvorgang, -komponenten, -kosten, -partner, -objekte
- Meldungen mit Positionen, Maßnahmen und Aktionen
- Wartungsplan Objektliste, Terminübersicht
- Arbeitspläne Vorgangsdarstellung

# **SAP PM/EAM – Tipps & Tricks**

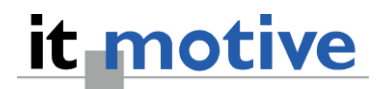

## **Zusatzfunktion Systemvarianten einstellen**

Neben benutzerabhängigen Varianten gibt es "Systemvarianten", deren Einstellungen mandantenweit für alle Benutzer gelten. Zu beachten ist, dass eine benutzerabhängige Variante eine Systemvariante immer übersteuert!

Systemvarianten werden über den Funktionsbutton "Administrator" bearbeitet.

Der Aufruf dieser Funktion ist an das Berechtigungsobjekt 'S\_ADMI\_FCD' gekoppelt.

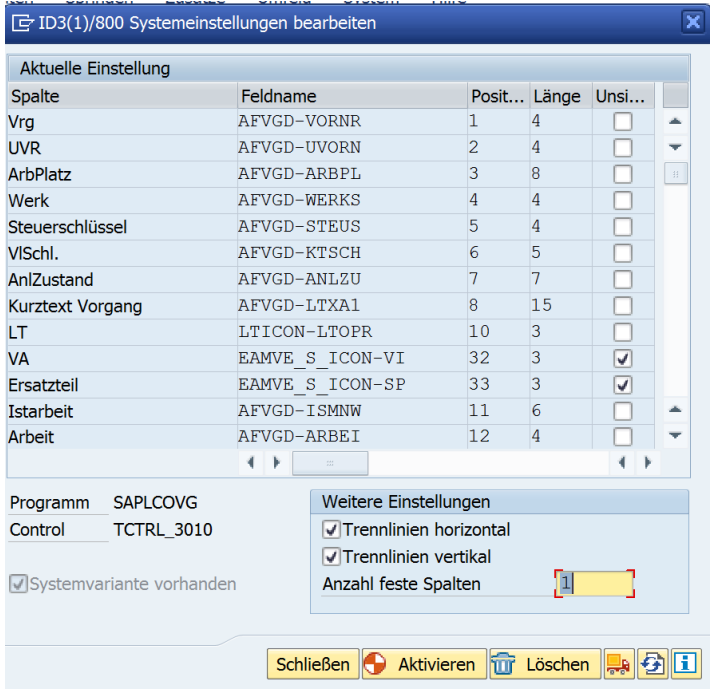

Als Administrator können folgende weitergehende Einstellungen vorgenommen werden:

- Kennzeichnung von Spalten als "unsichtbar", dann werden diese gar nicht mehr in der Übersicht angezeigt.
- Anzeige der Trennlinien horizontal / vertikal an- bzw. ausschalten
- Festlegung der Anzahl von feststehenden Spalten, die sich beim Scrollen nicht "bewegen"

Die als Administrator vorgenommen Einstellungen lassen sich

- Aktivieren = die Einstellungen werden mandantenübergreifend übernommen
- Transportieren = die Einstellungen können in andere Systeme weiter transportiert werden